# **Winlink Training Bulletin #16**

The Pinellas ACS Winlink training net is used to familiarize ARES®/ACS participants with Winlink skills and to practice digital network operations. A summary training bulletin is delivered via Winlink to all registered Winlink Training Net participants prior to each scheduled net. A detailed bulletin that includes instructions for performing each scheduled task will also be posted to the Pinellas ACS Web site prior to each net.

## 1.1 NET DESCRIPTION

The following information is applicable to this week's training net.

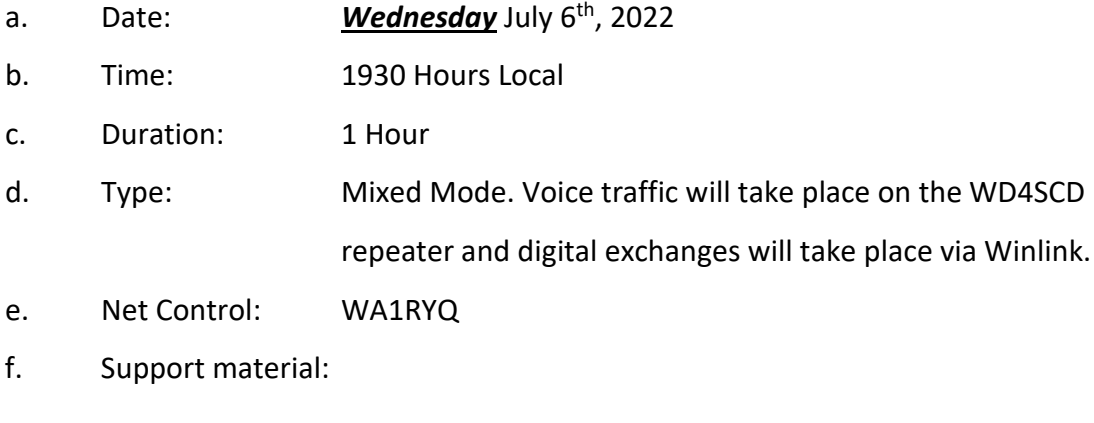

(1) None

# 1.2 NET OBJECTIVES:

The following objectives have been assigned to this week's Winlink Training Net.

- a. Create a Winlink Check-in message and then send the message to all net participants.
- b. Create a simple Winlink message, set the message precedence to PRIORITY, and send the completed message to the NCS and Pinellas ACS Admin officer.
- c. Create a simple Winlink message, set the message precedence to IMMEDIATE, and send the completed message to the NCS and Pinellas ACS Admin officer.
- d. Create a Local Weather Report template-based message and then send the message to all net participants.
- e. View Winlink Check-in and Local Weather Report data using the Winlink mapping function.
- f. Create a Winlink Check-out message and then send the message to all net participants.

# 1.3 SESSION NOTES:

The following session notes are applicable to this week's Winlink Training net.

- a. Winlink messages can be sent using any RF protocol or, if the net member does not yet have an RF Winlink capability, via Telnet.
- b. All Winlink Net participants should ensure that they are running the latest version of Winlink, **Version 1.6.6.0** or higher, prior to the net. The corresponding message template version is **1.0.200.0**.

# 1.4 NET ACTIVITIES:

An overview of the planned net activities is documented below.

- a. The NCS will establish the net at 1930 Hours local using the WD4SCD repeater.
- b. The NCS will request check-ins. The NCS will include Echolink in the call for check-ins.
- c. The NCS will field comments and questions about the net's objectives and activities from net participants.
- d. Following the question-and-answer period, the NCS will use a rollcall to direct each station in turn to send a Winlink Check-In message to all net participants.

*Note: The Winlink Check-in and Check-out forms should not be completed before the net begins. Net participants should also ensure that the REQUEST MESSAGE RECEIPT box is checked on all messages.* 

- f. After the rollcall is complete, the NCS will request that each net participant create two **simple Winlink** messages. The first message should be assigned a precedence of PRIORITY while the second message should have a precedence of IMMEDIATE.
	- (1) Each message should clearly state in the subject line that the message is an EXERCISE message.
	- (2) Each net participant can determine the message content.
	- (3) Send each completed message to the NCS and PACS-ADMIN.
- g. After confirming receipt of the **simple Winlink** messages, the NCS will direct each station to create and send a **Local Weather Report** message to all net participants.
- h. Once the NCS has confirmed that each station has completed sending the *Local Weather Report* message, the NCS will instruct the net on the steps needed to view the **Winlink Check-in** and **Local Weather Report data** using the Winlink mapping function.
- i. The NCS will close the digital segment of the net by using a rollcall to direct each station in turn to send a **Winlink Check Out** message to all Winlink Net participants.
- j. The NCS will field comments and questions from net participants.
- k. Following the question-and-answer period, the NCS will close the net.

#### *END SUMMARY WINLINK BULLETIN*

#### 1.5 MESSAGE INFORMATION:

# 1.5.1 Winlink Check-in Form:

When the net control station is ready to begin taking Winlink Check-ins, the NCS will request that each station create and send a Winlink Check-in message.

#### Pinellas ACS/ARES<sup>®</sup> Winlink Training Net – July 6<sup>th</sup>, 2022 Rev (-)

- a. Group Name: PACS Winlink Training Net
- b. Date/Time: This value should correspond to the time and date that the message is sent. Therefore, the Check-in message cannot be created ahead of time and stored as a draft.
- c. Status: NET
- d. Band: Enter the appropriate value.
- e. Mode: Enter the appropriate value.
- f. TO: Send completed message to all net participants.
- g. Calls Signs of Initial On-Site Operator(s): Enter your FCC Call sign
- h. Sender: Enter your FCC Call Sign.
- i. Location: Enter a street address for your current location.
- j. LAT, LONG, MGRS, GRID: Enter your current latitude, longitude, MGRS and Maidenhead grid data.
- k. Comments: Blank

#### 1.5.2 Winlink Check-Out form:

When the business of the net is complete, the NCS will request that each station create and send a Winlink Check-out message.

- a. Group Name: PACS Winlink Training Net
- b. Date/Time Station Secured: This value should correspond to the time and date that the message is sent. Therefore, the Check-out message cannot be created ahead of time and stored as a draft.
- c. Status: NET
- d. TO: Send completed message to all net participants.
- e. Calls Signs of Closing Operator(s): Enter your FCC Call sign
- f. Sender: Enter your FCC Call Sign.
- g. Location: Enter a street address for your current location.

# Pinellas ACS/ARES<sup>®</sup> Winlink Training Net – July 6<sup>th</sup>, 2022 Rev (-)

- h. LAT, LONG, MGRS, GRID: Enter your current latitude, longitude, MGRS and Maidenhead grid data.
- i. Comments: Provided by the NCS.

# 1.6 MESSAGE PRECEDENCE

Four precedence levels are defined within Winlink. Messages generated by ACS/ARES® will only be assigned a Winlink precedence of ROUTINE, PRIORITY, or IMMEDIATE. Under no circumstances will any message be assigned a Winlink precedence of FLASH. [Table I](#page-5-0) should be used to identify the Winlink precedence that corresponds to the appropriate ARRL® NTS™ precedence definition.

<span id="page-5-0"></span>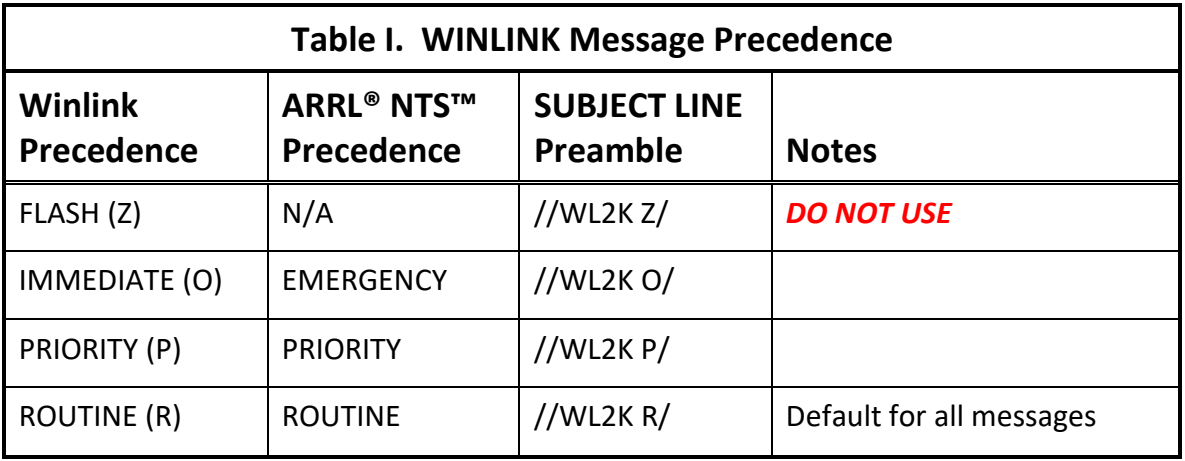

If the Winlink user determines that the appropriate Winlink precedence is ROUTINE, no further action is required before sending the message. If a precedence of PRIORITY or IMMEDIATE is required, the subject line preamble listed in [Table I](#page-5-0) that corresponds to the selected precedence must be added to the beginning of the message subject line.

Refer to [Figure 1](#page-6-0) for an example of how to add message precedence.

Pinellas ACS/ARES<sup>®</sup> Winlink Training Net - July 6<sup>th</sup>, 2022 Rev (-)

| ×        | Enter a new message                                                                                         |             |                                                      |              |                                         |              |  | 同 | $\times$ |
|----------|----------------------------------------------------------------------------------------------------|-------------|------------------------------------------------------|--------------|-----------------------------------------|--------------|--|---|----------|
| Close    | Select Template ICS 213 Winlink Check-in Field SitRep Attachments Post to Outbox Spell Check Save in Drafts |             |                                                      |              |                                         |              |  |   |          |
|          | From: WA1RYQ                                                                                                | $\check{~}$ | Send as: Winlink Message                             | $\checkmark$ | $\triangledown$ Request message receipt | Set Defaults |  |   |          |
| To:      |                                                                                                    |             | ACS PINELLAS WINLINK TRAINING GROUP;                 |              |                                         |              |  |   |          |
| $Cc$ :   |                                                                                                    |             |                                                      |              |                                         |              |  |   |          |
| Subject: |                                                                                                    |             | //WL2K P/ EXERCISE - Winlink Message Precedence Test |              |                                         |              |  |   |          |
| Attach:  |                                                                                                    |             |                                                      |              |                                         |              |  |   |          |
|          |                                                                                                    |             |                                                      |              |                                         |              |  |   |          |

*Figure 1. Winlink Message with PRIORITY Precedence*

#### <span id="page-6-0"></span>1.7 MAP GENERATION

Winlink has the capability to display the status information reported by individual stations on a graphical display. The display places a teardrop symbol at the location corresponding to the reporting stations longitude and latitude. Users can view the status reported by each station by either rolling the cursor over the teardrop symbol corresponding to the station, or by clicking on the teardrop.

The following twelve Mapping-GIS forms are currently integrated into Winlink.

- a. Catalog Map Capable Downloads g. Local Weather Report
- b. Field Situation Report 23 h. Severe WX Report
- c. Hospital Bed Report i. USGS DYFI English
- 
- e. Hurricane Report **k.** Winlink Check-in
- 
- 
- 
- d. Hospital Status j. USGS DYFI Espanyol
	-
- f. LAX Bed Availability Report l. Winlink Check-out
- 

# 1.7.1 Status Map Set-up

From the main Winlink menu, [Figure 2,](#page-7-0) select the "*Generate maps and CSV for forms*" option.

This will cause the window seen in [Figure 3](#page-8-0) to open.

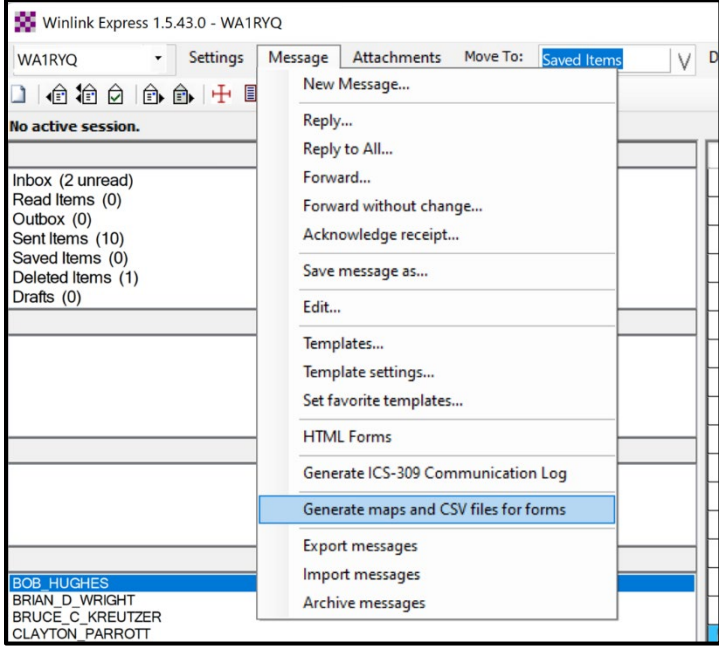

*Figure 2. Winlink Message Pulldown*

<span id="page-7-0"></span>*Note: This window will only display the report types that have been received by your station. If you have not received any of the displayable forms, no selection will be displayed in the "Select form" pulldown.*

a. Use the *Select form* pulldown to select *Winlink Check-in*. The *Number of stored reports* field will display the number of reports received by your station that can be displayed.

Pinellas ACS/ARES<sup>®</sup> Winlink Training Net - July 6<sup>th</sup>, 2022 Rev (-)

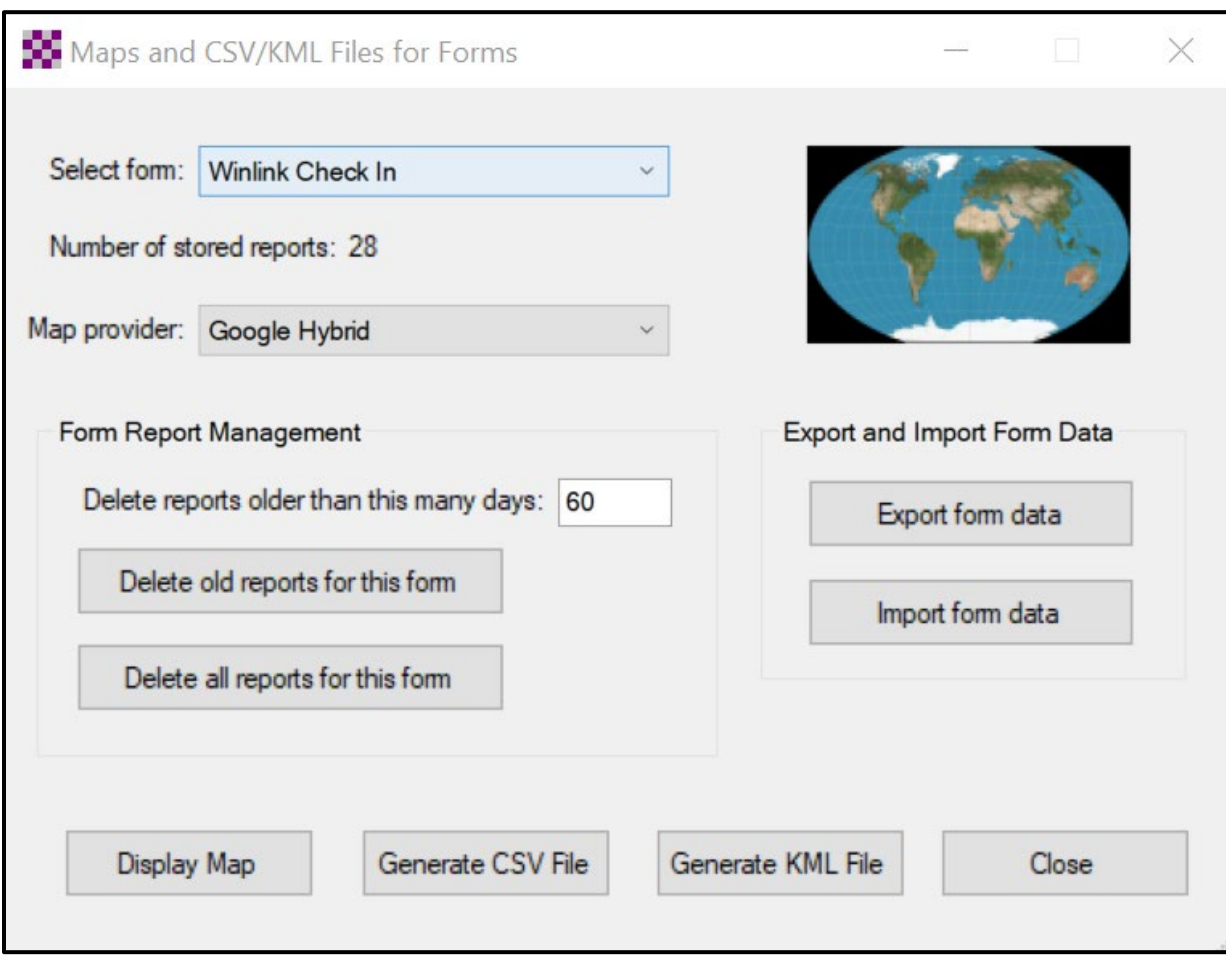

*Figure 3. Maps and CSV Files for Forms*

- <span id="page-8-0"></span>b. Open the *Map provider* pulldown and select a map to be used by the Winlink mapping function. Refer to [Figure 4.](#page-9-0) I recommend you start by selecting *Google Hybrid*. Following the net, you can experiment with other maps.
- c. Once the *Map Provider* has been selected, depress the *Display Map* key. A map similar to the one displayed in [Figure 5](#page-10-0) should be displayed. You can use the mouse wheel to scroll.
- d. When you examine the display, your station location should be shown by a **Green** teardrop. All other reporting stations should be shown on the map with a **Blue** teardrop. Refer to [Figure 5.](#page-10-0)

*NOTE: The color of each tear drop can be selected by using the filter function.*

# Pinellas ACS/ARES<sup>®</sup> Winlink Training Net – July 6<sup>th</sup>, 2022 Rev (-)

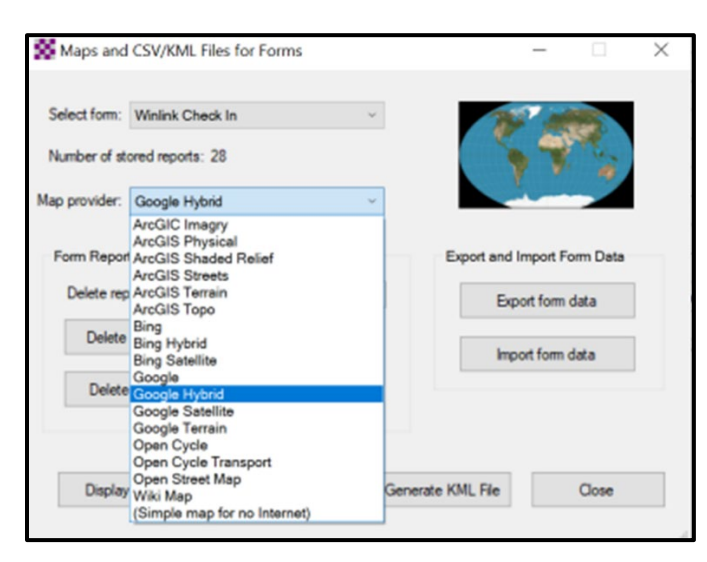

*Figure 4. Map Provider Selection*

- <span id="page-9-0"></span>e. You can view the status reported by each station in one of two ways.
	- (1) If you mouse-over one of the **Blue** teardrops, Winlink will display a status report.
	- (2) If you click on one of the **Blue** teardrops, Winlink will open a separate window and display a status report for the station similar to the one displayed i[n Figure 5](#page-10-0)

*Note: The detailed position information and personal e-mail address that was generated and originally contained in the status reports shown in* [Figure 5](#page-10-0) *have been purposely blanked out of this bulletin.*

f. The process for displaying the status associated with the Winlink Express Check-in data can be repeated for the *Local Weather Report* data.

# Pinellas ACS/ARES® Winlink Training Net - July 6<sup>th</sup>, 2022 Rev (-)

<span id="page-10-0"></span>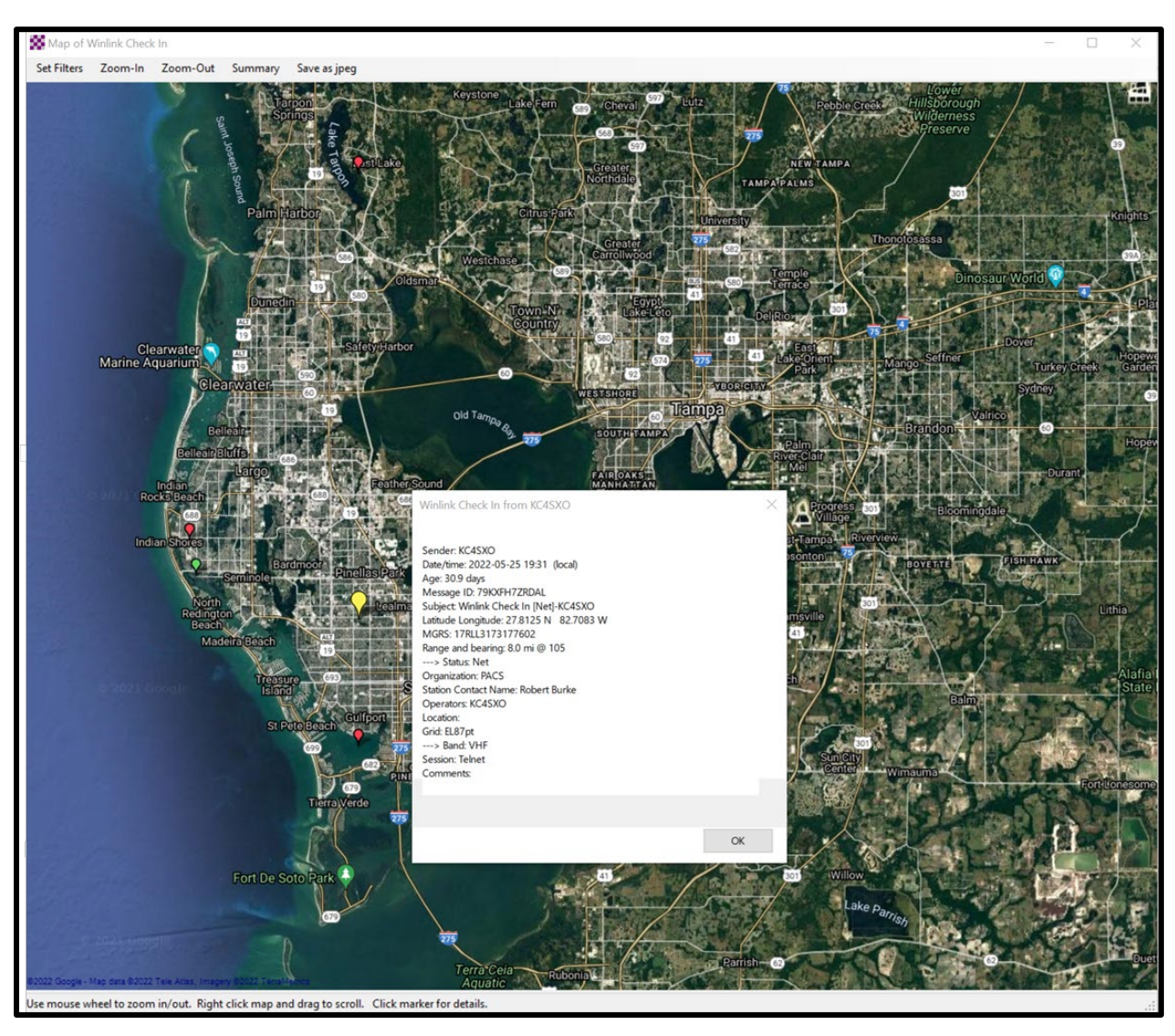

*Figure 5. Graphic Display of Winlink Check-in Message Data*